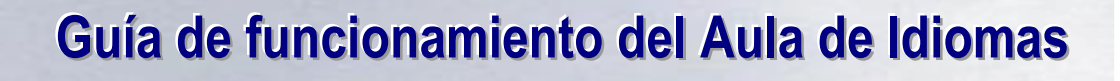

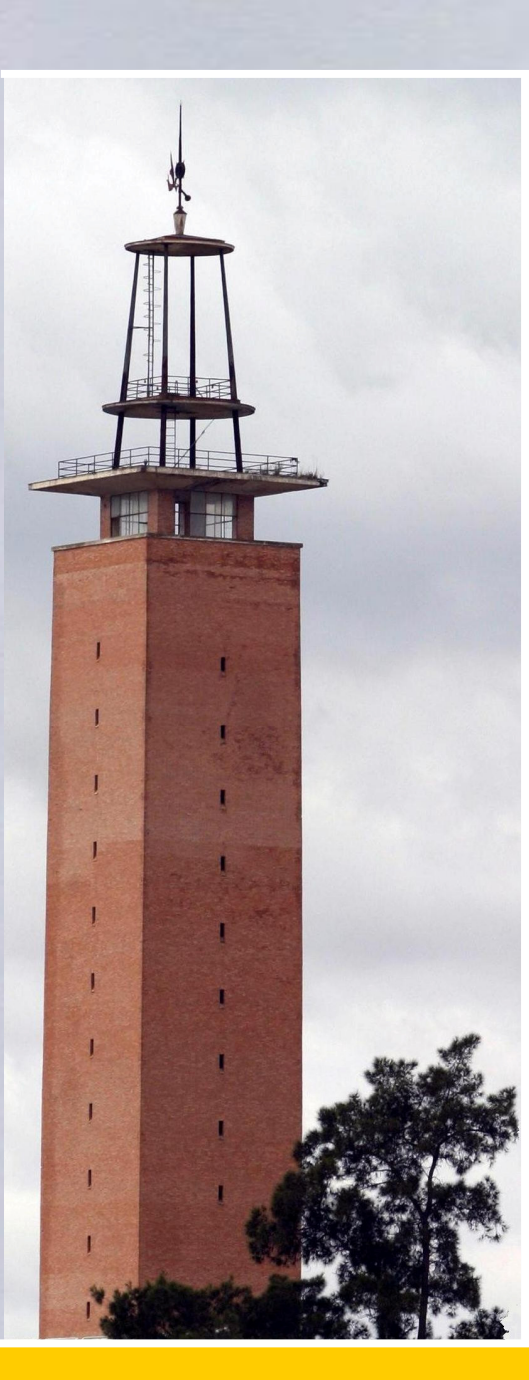

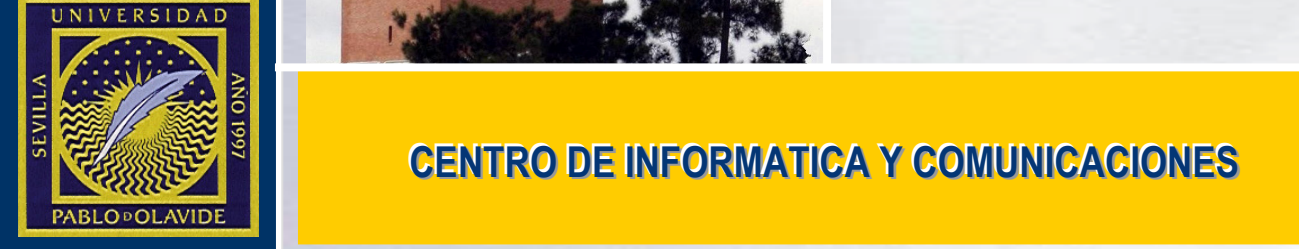

## CENTRO DE INFORMATICA Y COMUNICACIONES

# **CONTENIDO**

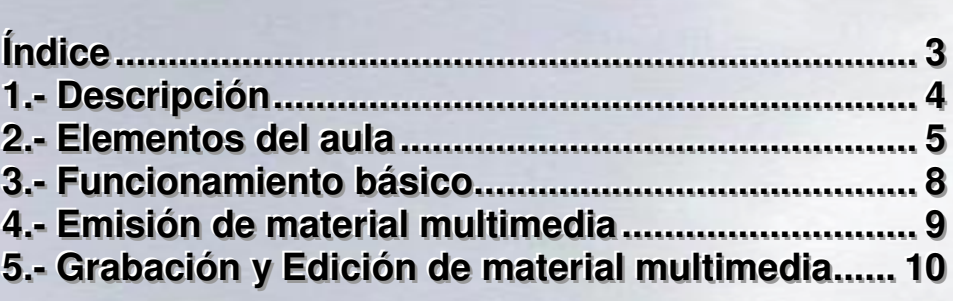

CENTRO DE INFORMÁTICA Y COMUNICACIONES - UNIVERSIDAD PABLO DE OLAVIDE - UNIVERSIDAD PABLO DE OLAVIDE - SEVILLA

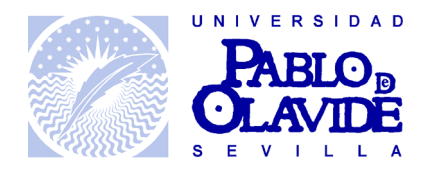

## **ÍÍndiice**

- 1.- Descripción
- 2.- Elementos del aula
- 3.- Funcionamiento básico
- 4.- Emisión de material multimedia
- 5.- Grabación y Edición de material multimedia

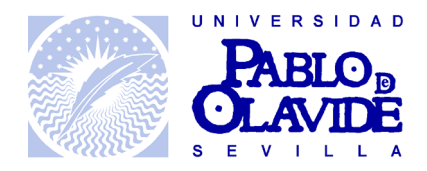

## 1.- Descripción

El aula de idiomas acerca la tecnología al aprendizaje de lenguas. Para ello, éste aula cuenta con herramientas avanzadas de Hardware y Software, con las que es posible la gestión efectiva del material multimedia, principalmente audio y video, así como el control de todo el equipamiento desde el equipo principal. El profesor será capaz de comunicarse individualmente con cada alumno, calificar, enviar video, audio o imágenes a todos los alumnos, así como de capturar y editar el material que desee usar.

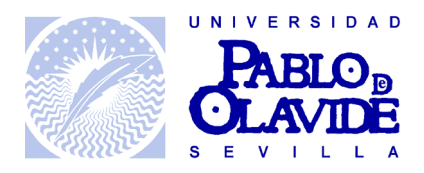

## **2.- Elementos del aula**

#### **2.1 Software:**

- Microsoft Windows XP (Sistema Operativo)
- Microsoft Office 2003 (Paquete Ofimático)
- VideoLan VLC (reproducción, grabación y emisión de video y audio)
- Windows Movie Maker (Grabación y edición de material multimedia)
- Jaws (traducción para invidentes)
- Magic 9.30 (Visualización aumentada de pantalla)
- Subtitle Workshops (Creación de subtítulos)
- Netsupport School (Tutoría de puestos de alumnos) [Manual]

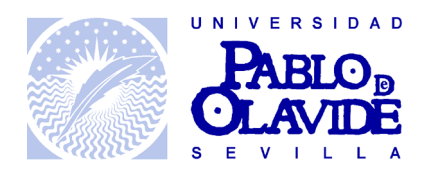

#### **2.2 Hardware:**

- 24 puestos de alumnos con microcascos
- 1 puesto de profesor.
- Sistema de Audio vídeo, compuesto por los siguientes elementos:

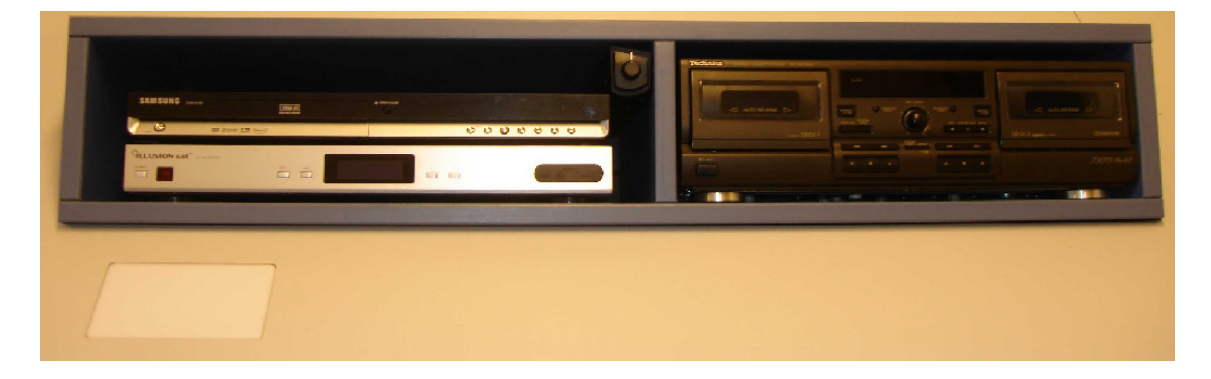

- 1 capturadora de documentos y transparencias

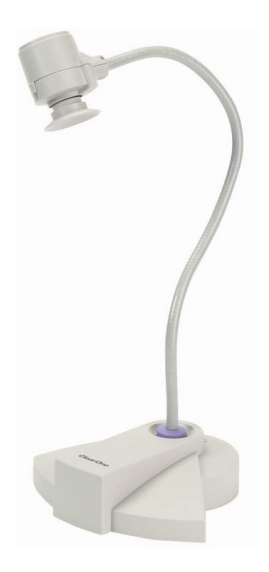

- 1 pantalla retroiluminada para transparencias

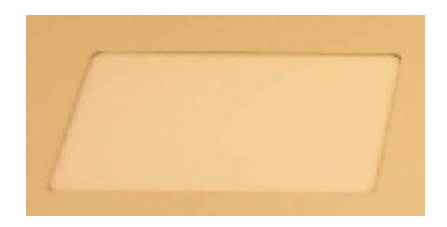

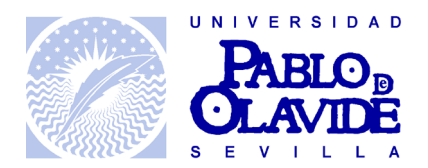

- 1 pletina doble de cassette para reproducir audio

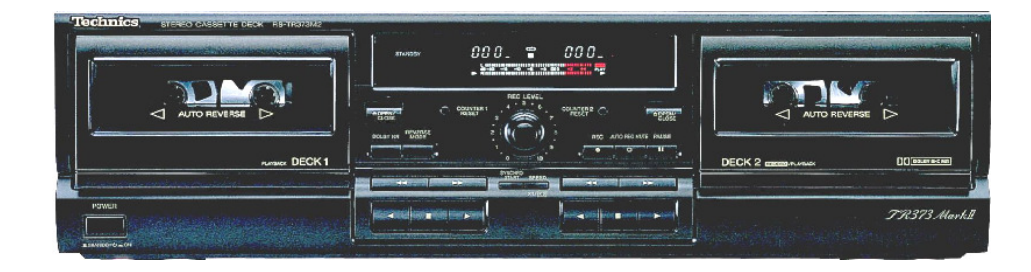

- 1 video reproductor VHS

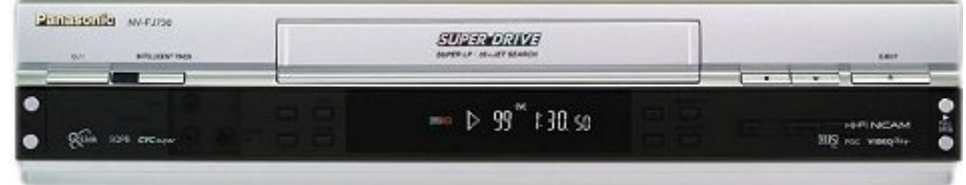

- 1 conmutador audio y video.

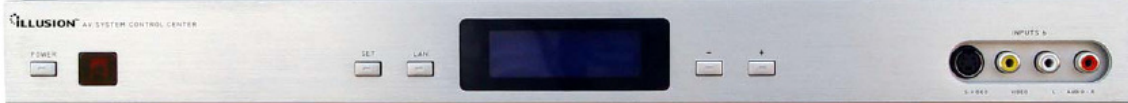

- 1 dvd reproductor

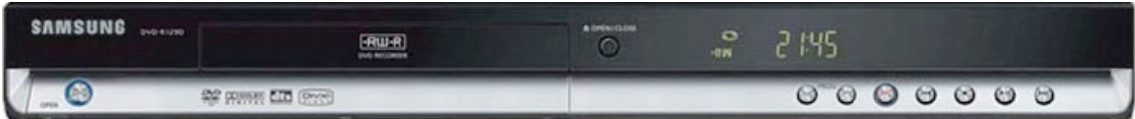

- 2 Altavoces Externos
- 1 control de volumen del audio del aula

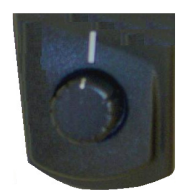

- 1 scanner.

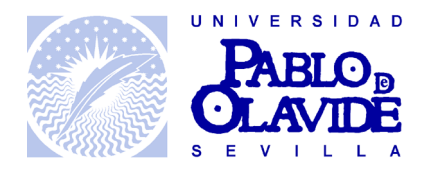

## **3.- Funcionamiento básico**

Ejecutar el icono ubicado en el escritorio del puesto del profesor, llamado "Control de aula".

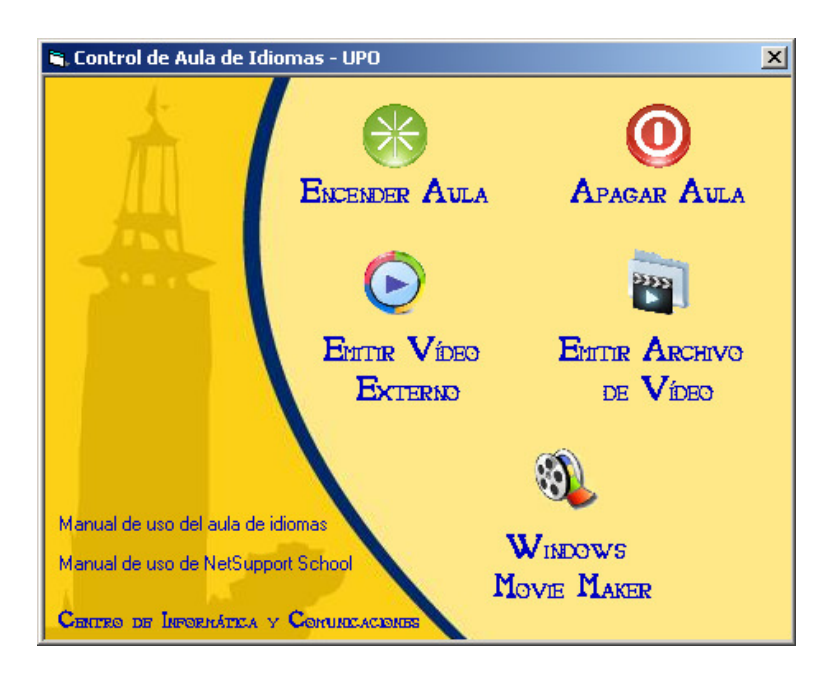

- Encendido y apagado de puestos de alumnos: Es posible el encendido y apagado de todos los puestos de alumnos del aula, desde el puesto del profesor. Para ello simplemente pinchar en el icono deseado.

- El encendido de los elementos multimedia, debe hacerse a mano. Para ello es recomendable que se siga un cierto orden. Tras arrancar el puesto del profesor, encender el Conmutador de audio video. Seguidamente encender el dispositivo o dispositivos que se deseen usar en la sesión. El apagado puede hacerse en cualquier orden.

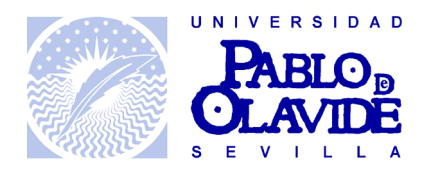

### **4..- Emiisiión de materiiall mulltiimediia**

#### **4.1 Emisión de fuente externa**

1.- Activar conmutador

2.- Encender el dispositivo de video deseado (capturadora, VHS, DVD, Cinta magnetofónica)

3.- Elegir el canal correspondiente en el conmutador, según el dispositivo de entrada. Para ello pulsar los botones Derecha – Izquierda hasta seleccionar uno de los siguientes:

Canal 1: DVD Canal 2: VHS Canal 3: V-Camera (capturadora de imagen) Canal 4: Cassete (cinta magnetofónica)

4.- Pulsar el icono en el programa de control llamado "Emitir vídeo externo". Éste icono activa el software VideoLan VLC para la emisión del video y audio a todos los equipos del aula.

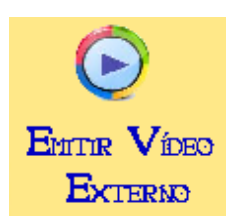

#### **4.2 Emisión de un archivo multimedia**

1.- Pulsar el icono en el programa de control llamado "Emitir archivo de vídeo". Éste icono activa el software VideoLan VLC para la emisión del video y audio a todos los equipos del aula.

2.- Buscar la ubicación del fichero que se desea emitir y elegir el mismo. Inmediatamente comenzará la transmisión

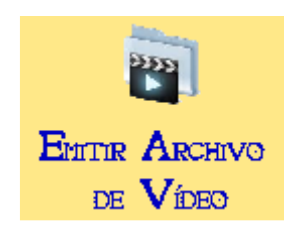

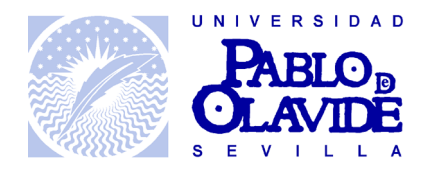

## **5.- Grabación y Edición de material multimedia**

Para grabar y editar video, se usará el software incluido en Windows, Movie Maker.

1.- Pulsar el icono en el programa de control llamado "Windows Movie Maker".

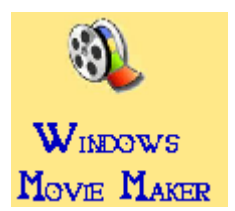

2.- Windows Movie Maker se compone de 4 zonas bien diferenciadas:

- 1.- Tareas de Película
- 2.- Colección
- 3.- Previsualización
- 4.- Guión gráfico o Escala de Tiempo

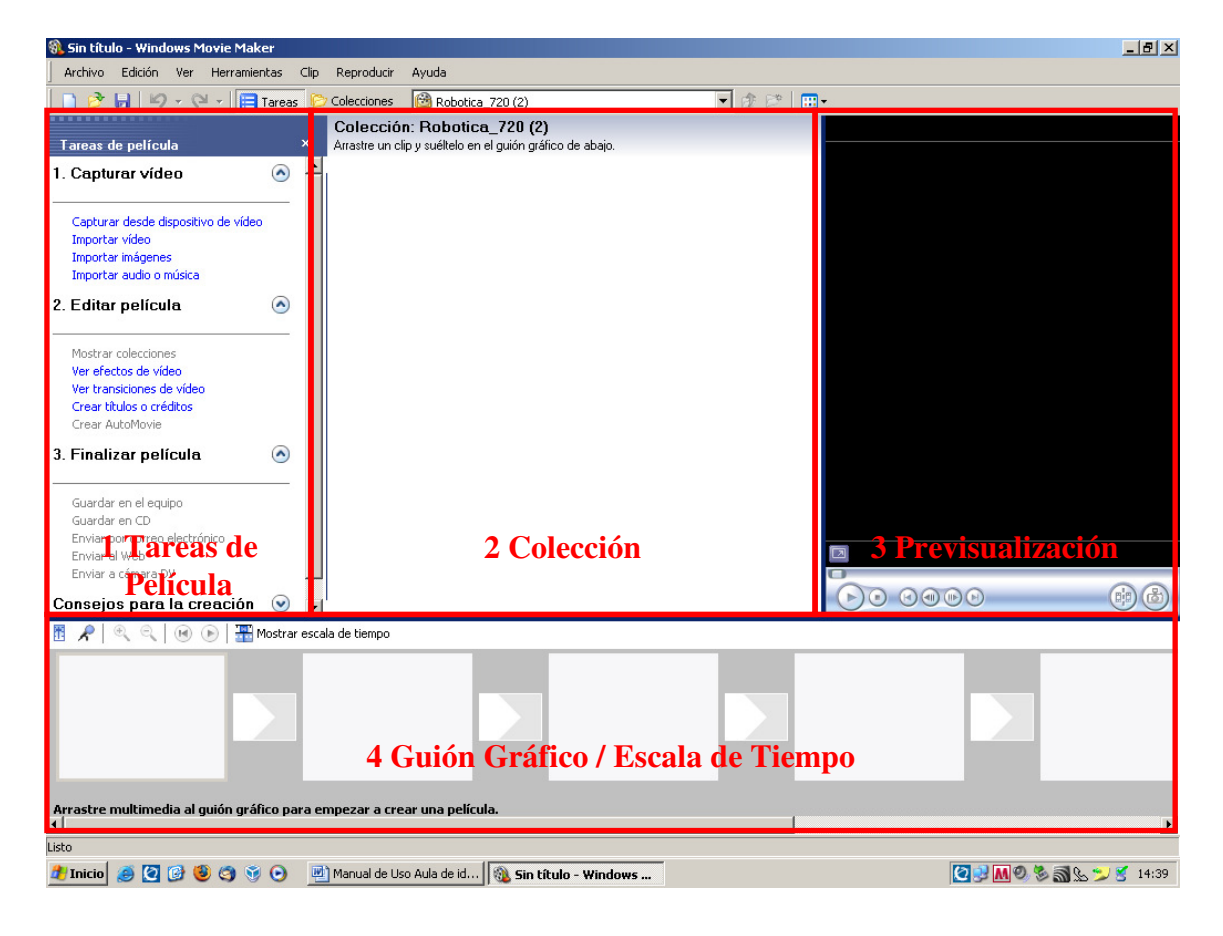

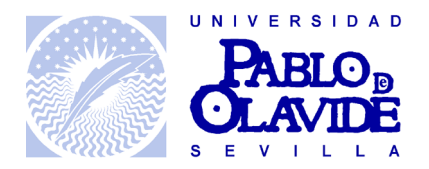

3.- Si se desea obtener la imagen de la fuente externa, activar el conmutador y el elemento deseado con se indica en el apartado 4.1 de éste manual, y seleccionaremos "Capturar desde dispositivo de video". Si ya tenemos los ficheros en alguna ubicación, saltar al paso número 8

4.- Configurar las opciones como aparecen en la siguiente imagen y pulsamos "Siguiente"

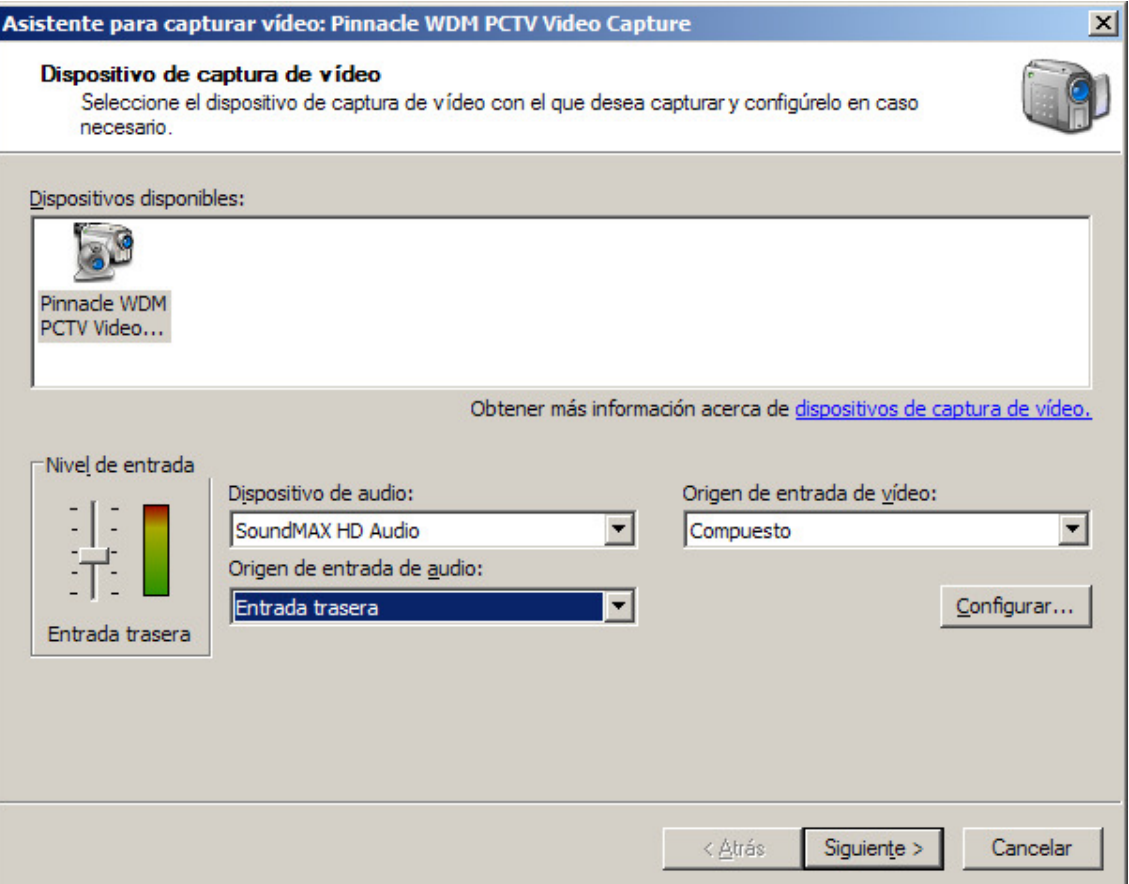

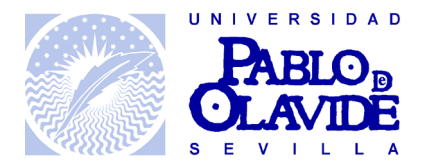

5.- Seleccionar un nombre de fichero y la ubicación dónde deseamos guardar la captura de video/audio

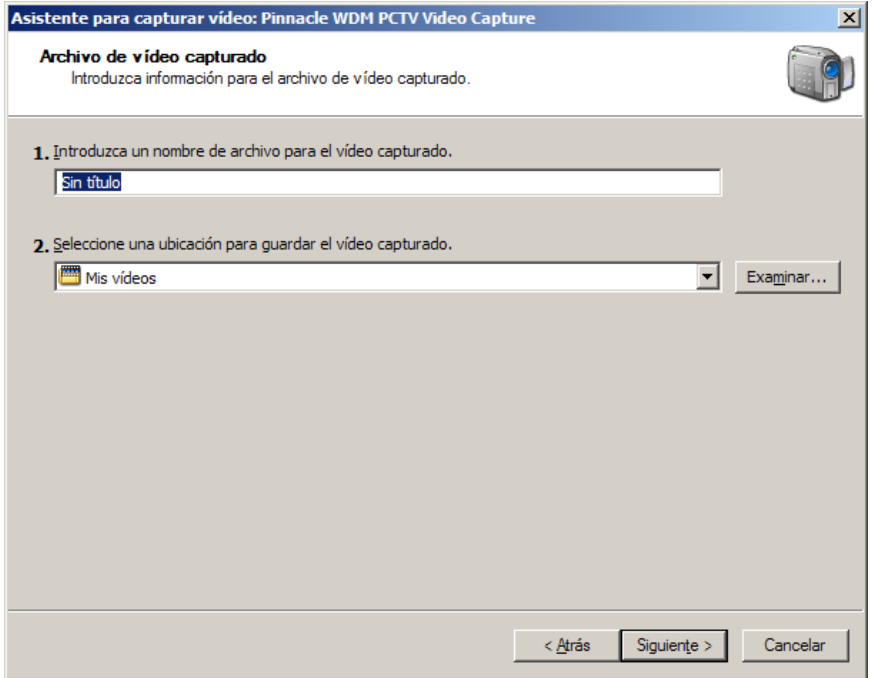

6.- Dejar la opción "Mejor calidad para reproducir en el equipo" y pulsamos "Siguiente"

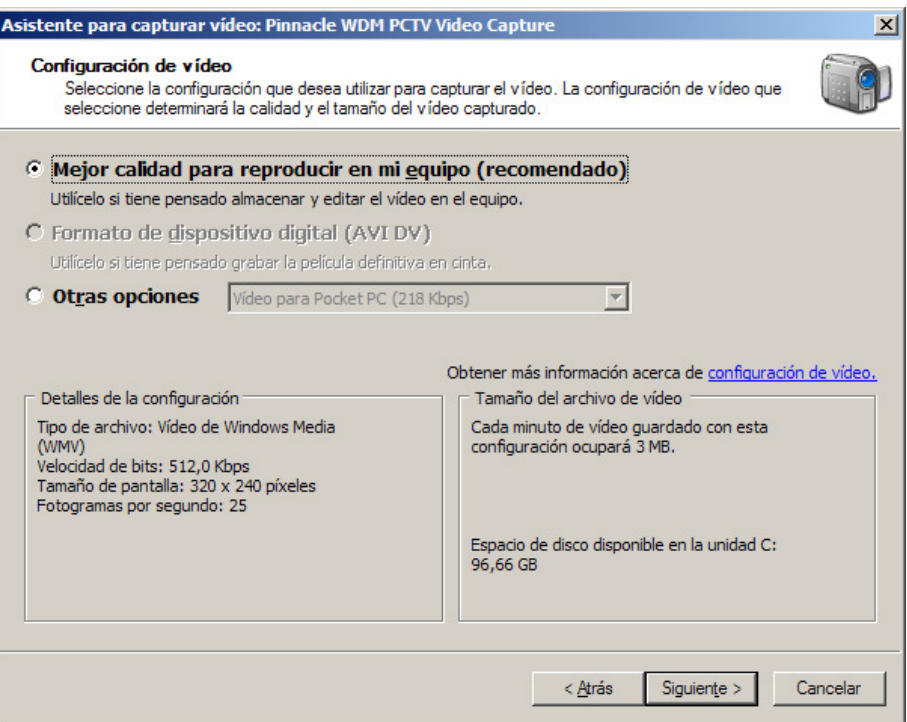

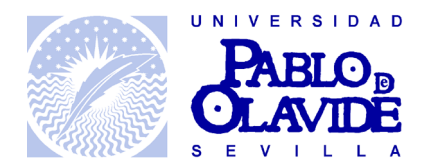

7.- Pinchando en "Iniciar Captura" se empezará a guardar el video. Pulsar "Detener Captura" en el momento deseado para dejar de guardar el vídeo. Desmarcar la opción "Crear clips cuando finalice el asistente" y pulsar en "Finalizar".

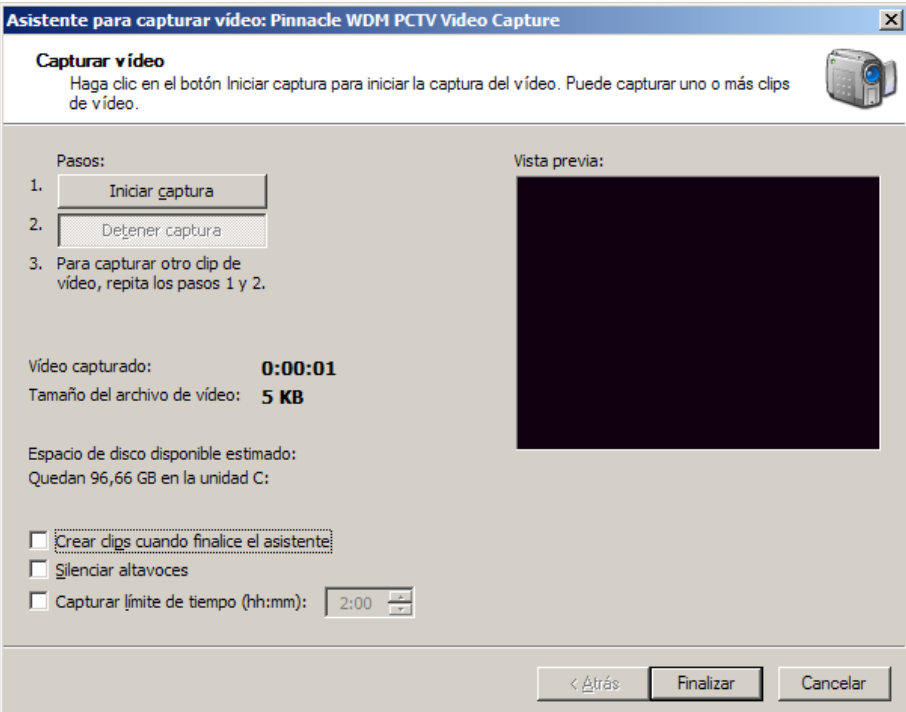

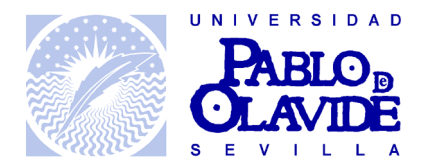

8.- Una vez se tenga el vídeo creado aparecerá en la zona "Colección". En caso que se quiera seleccionar un vídeo que ya esté creado, pinchar en "Importar vídeo"

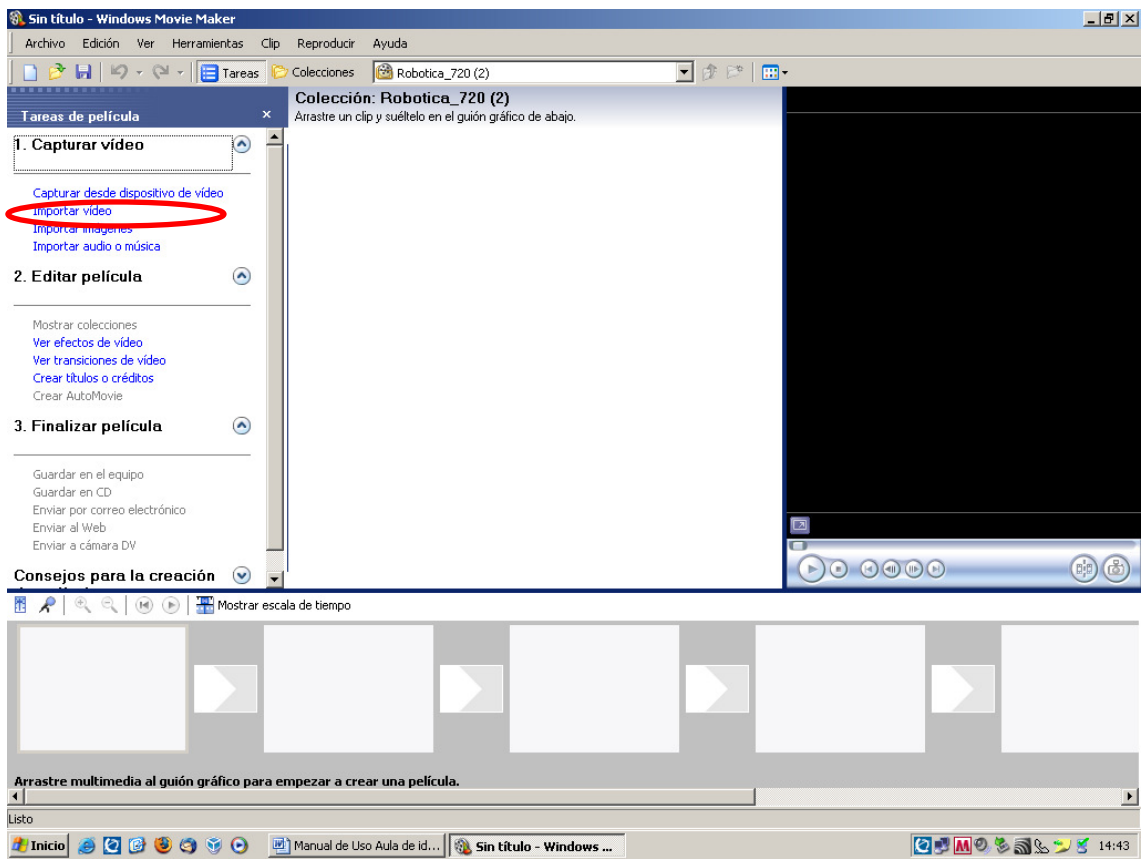

9 .- Explorar y elegir el video o los videos que se desean editar. Desactivar la opción "Crear clips para archivos de video"

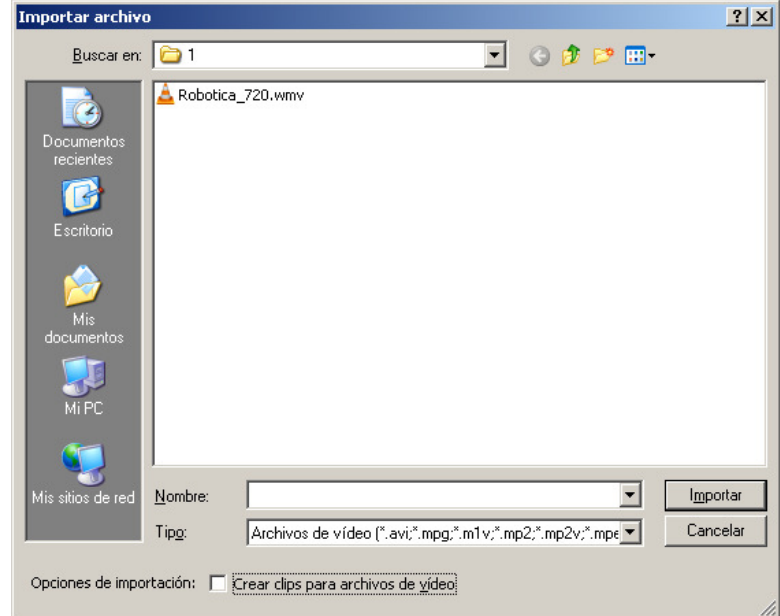

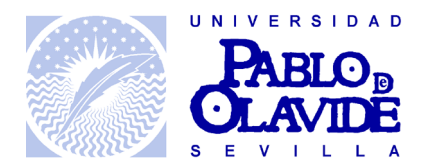

10.- Seleccionar, la escena del video seleccionado de la parte central del programa:

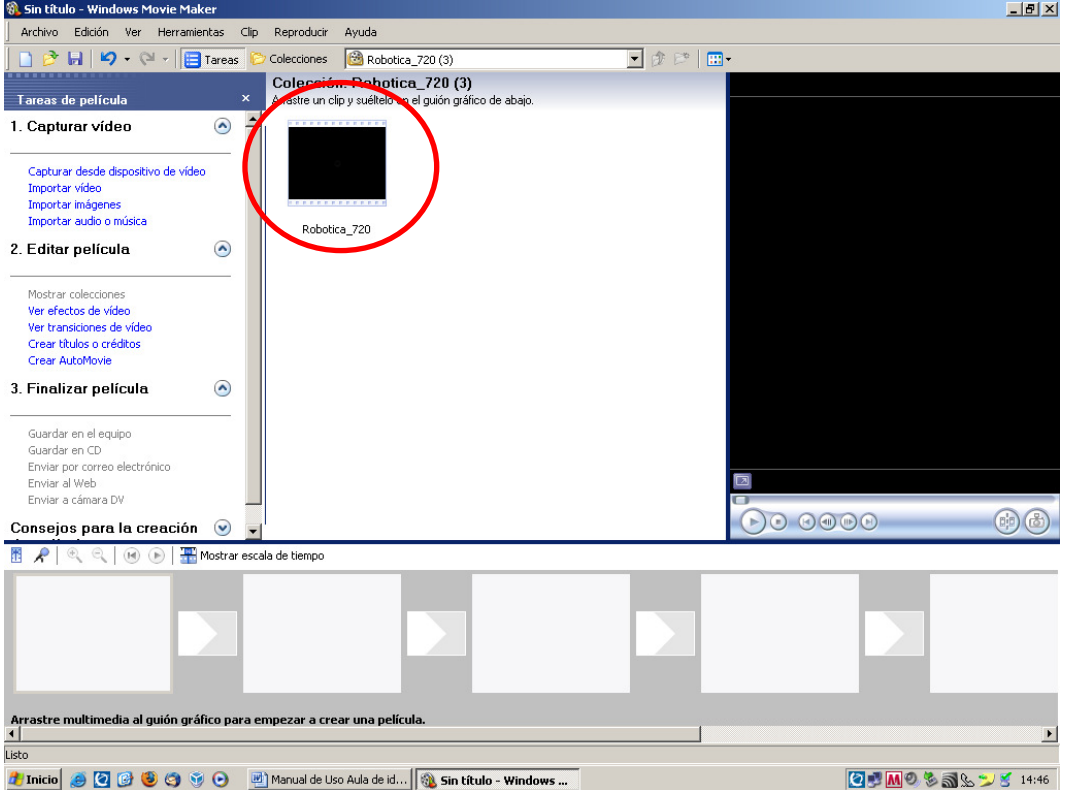

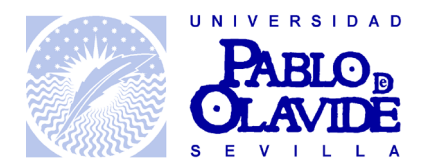

11.- En caso de querer dividir por escenas el vídeo, localizar la parte de división, mediante el visor ubicado en la parte derecha:

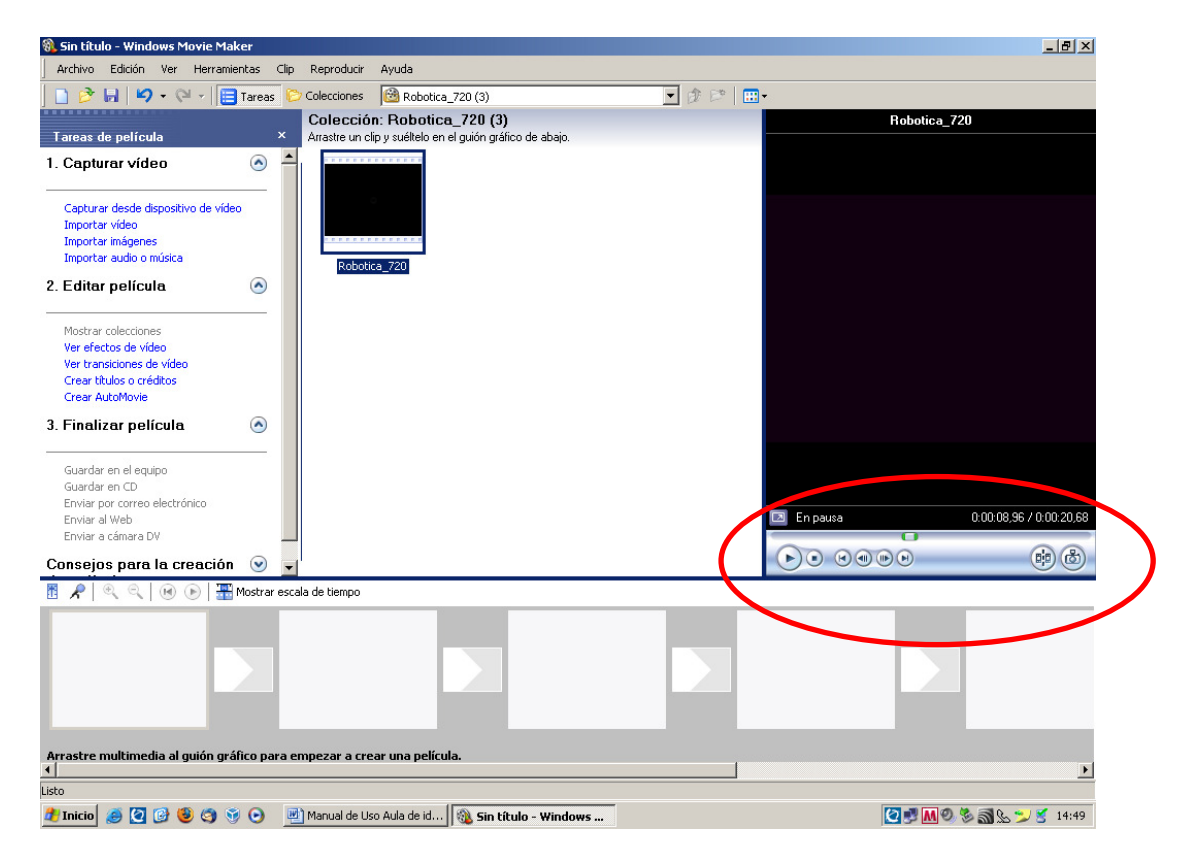

12.- Pulsar el icono de división. Aparecerá la nueva escena en la zona de Colección.

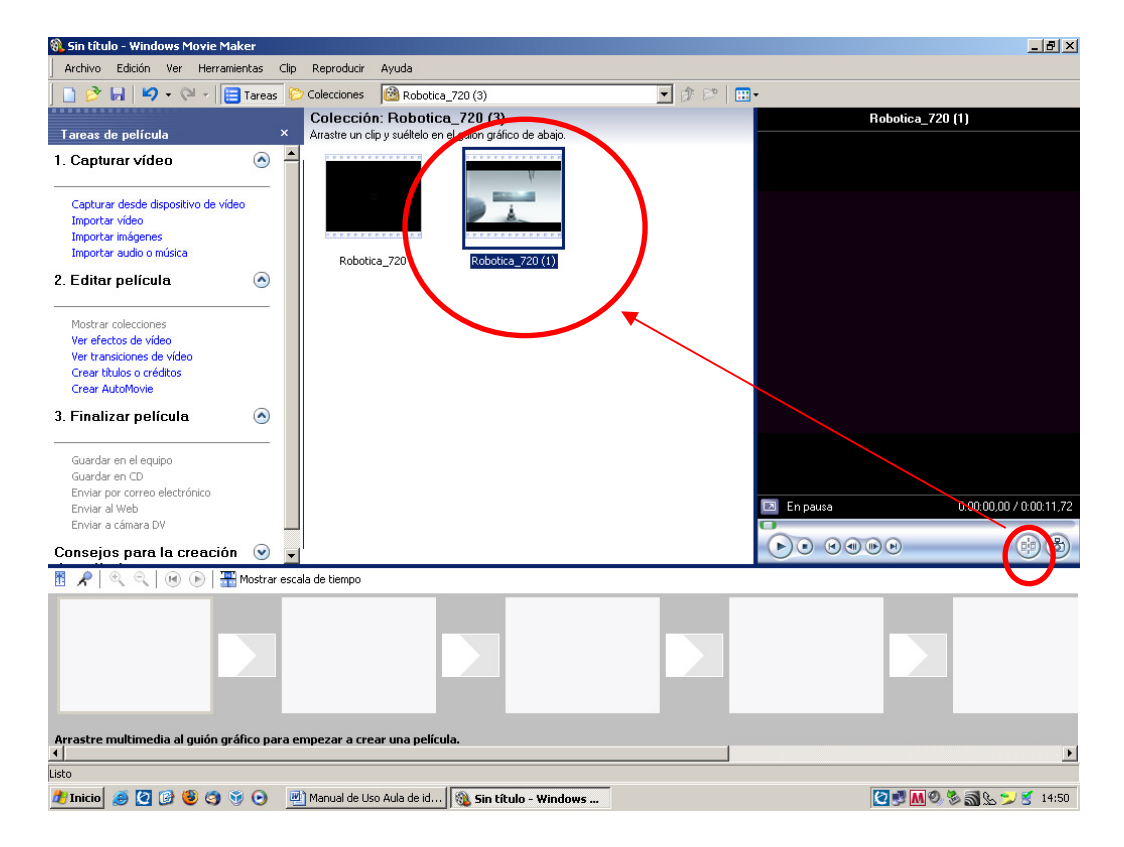

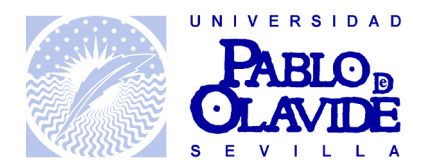

13.- Arrastrar las escenas seleccionadas a la parte inferior para ir maquetando el video final:

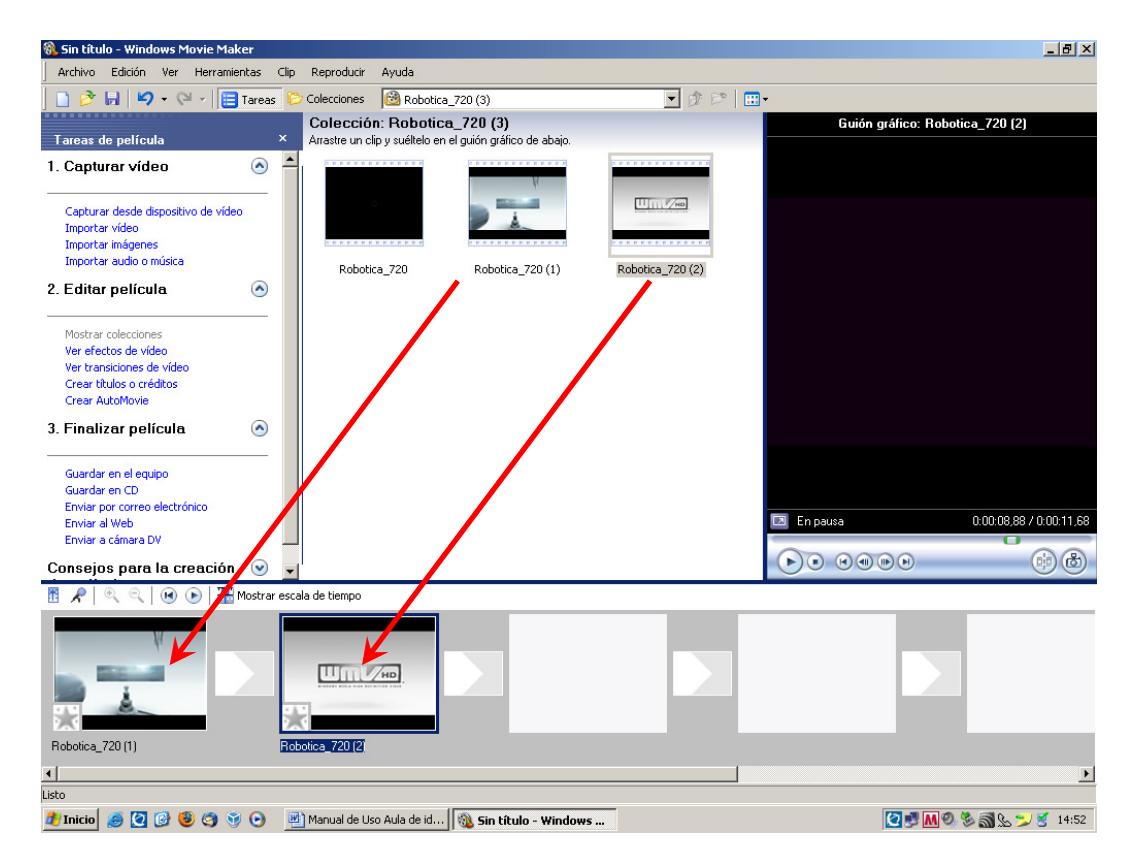

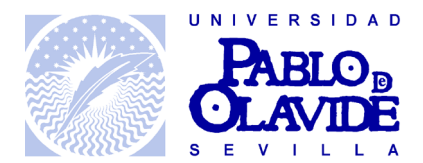

14.- Una vez creada la maqueta del video final, pinchar en la opción "Guardar en el equipo"

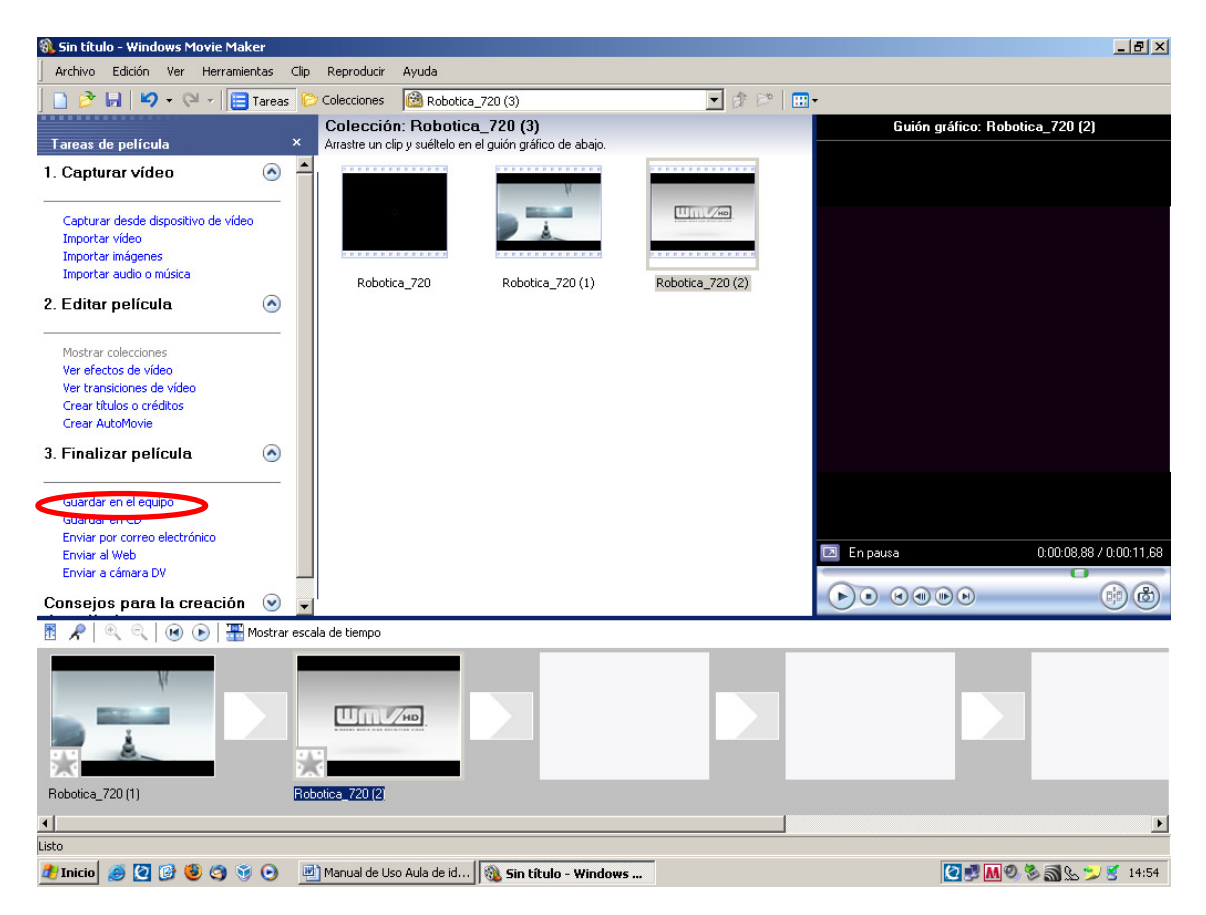

15.- Elegir una ubicación y nombre de fichero:

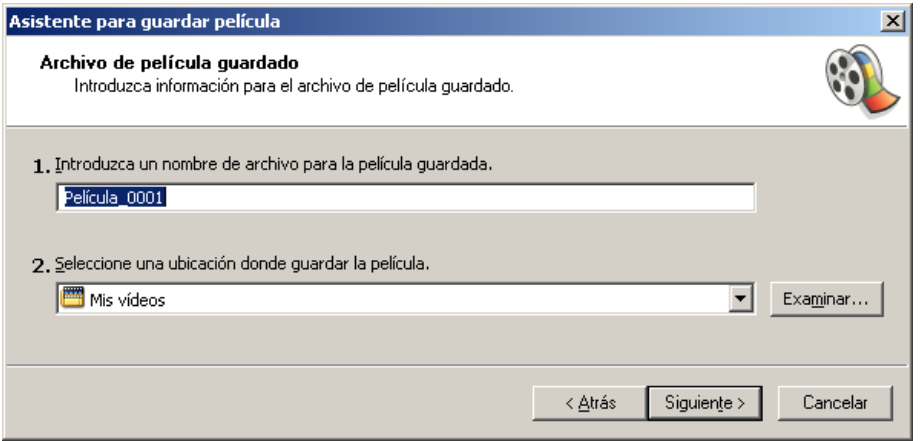

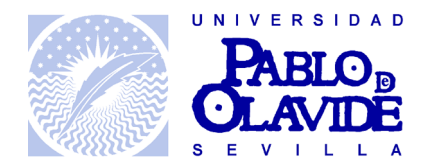

16.- Seguidamente hay que elegir una configuración de compresión de video. Dejar la que aparece por defecto "Mejor calidad para reproducir en mi equipo". Pulsar en "Siguiente" y comenzará la creación del video final.

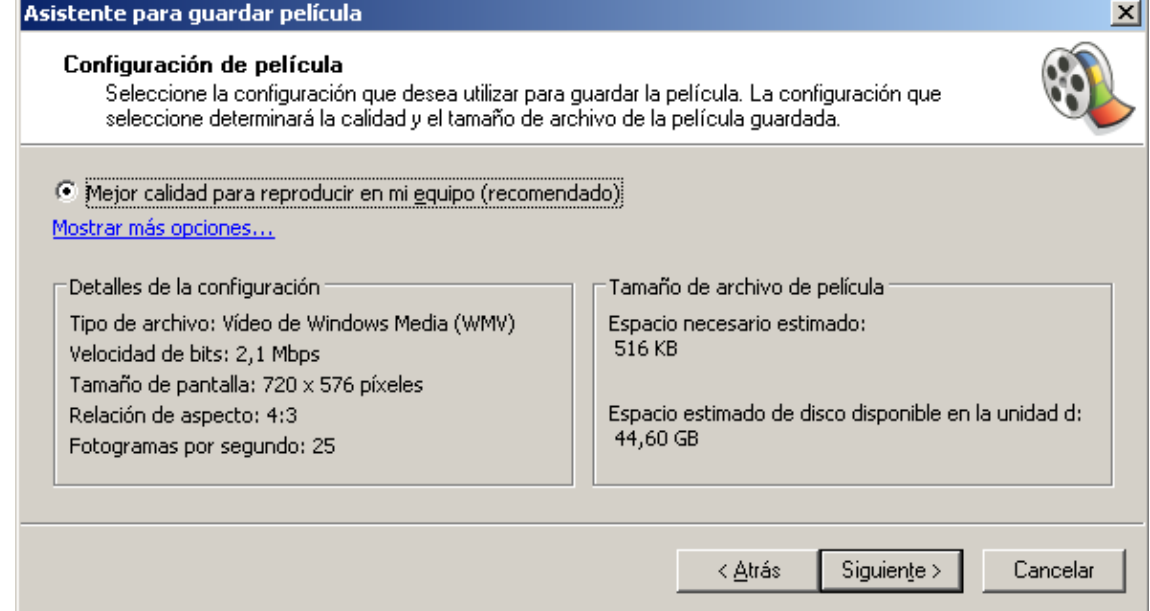